## User's Guide

# T713SH T713BH

Make sure to read the Important Precautions before using the product. Keep the User's Guide(CD) in an accessible place for furture reference.

See the label attached on the back cover and quote this information to your dealer when you require service.

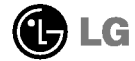

This unit has been engineered and manufactured to ensure your personal safety, however improper use may result in potential eletrical shock or fire hazards. In order to allow the proper operation of all safeguards incorporated in this monitor, observe the following basic rules for its installation, use, and servicing. Keep it in an accessible place for future reference.

### On Safety

Use only the power cord supplied with the unit. In case you use another power cord, make sure that it is certified by the applicable national standards if not being provided by the supplier. If the power cable is faulty in any way, please contact the manufacturer or the nearest authorized repair service provider for a replacement.

The power supply cord is used as the main disconnect device. Ensure that the socket-outlet is easily accessible after installation.

Operate the monitor only from <sup>a</sup> power source indicated in the specifications of this manual or listed on the monitor. If you are not sure what type of power supply you have in your home, consult with your dealer.

Overloaded AC outlets and extension cords are dangerous. So are frayed power cords and broken plugs. They may result in <sup>a</sup> shock or fire hazard. Call your service technician for replacement.

Hands must be dry when holding the power plug to avoid an electric shock.

Do not damage the power cord by disassembling, bending, pulling or heating up. It can cause fire or electric shock.

Make sure to completely insert the power plug. Insecure connections can cause fire.

Do not Open the Monitor.

- There are no user serviceable components inside.
- There are Dangerous High Voltages inside, even when the power is OFF.
- Contact your dealer if the monitor is not operating properly.

To Avoid Personal Injury :

- Do not place the monitor on a sloping shelf unless properly secured.
- Use only <sup>a</sup> stand recommended by the manufacturer.
- Do not try to roll a stand with small casters across thresholds or deep pile carpets.

To Prevent Fire or Hazards:

- Always turn the monitor OFF if you leave the room for more than <sup>a</sup> short period of time. Never leave the monitor ON when leaving the house.
- Keep children from dropping or pushing objects into the monitor's cabinet openings. Some internal parts carry hazardous voltages.
- Do not add accessories that have not been designed for this monitor.
- During a lightning storm or when the monitor is to be left unattended for an extended period of time, unplug it from the wall outlet.
- Do not bring magnetic devices such as magnets or motors near the picture tube.

### On Installation

Do not allow anything to rest upon or roll over the power cord, and do not place the monitor where the power cord is subject to damage.

Do not use this monitor near water such as near <sup>a</sup> bathtub, washbowl, kitchen sink, laundry tub, in <sup>a</sup> wet basement, or near <sup>a</sup> swimming pool. Monitors are provided with ventilation openings in the cabinet to allow the release of heat generated during operation. If these openings are blocked, built-up heat can cause failures which may result in <sup>a</sup> fire hazard. Therefore, NEVER:

- Block the bottom ventilation slots by placing the monitor on a bed, sofa, rug, etc.
- Place the monitor in a built-in enclosure unless proper ventilation is provided.
- Cover the openings with cloth or other material.
- Place the monitor near or over a radiator or heat source.
- Do not install the monitor in a dusty area. It can cause fire.

### On Cleaning

- Unplug the monitor before cleaning the face of the monitor screen.
- Use <sup>a</sup> slightly damp (not wet) cloth. Do not use an aerosol directly on the monitor screen because overspray may cause electrical shock.

### On Repacking

Do not throw away the carton and packing materials. They make an ideal container in which to transport the unit. When shipping the unit to another location, repack it in its original material.

#### Connecting the Monitor

- Before setting up the monitor, ensure that the power is turned off to the monitor, computer system, and other attached devices.
- Carefully set the monitor face-down with the underside facing you.

### Connecting the Tilt/Swivel stand

- $1.$  Align the hooks on the tilt/swivel stand with the matching slots in the base of the monitor.
- 2. Insert the hooks into slots.
- 3. Slide the tilt/swivel stand toward the front of the monitor until the latches click into the locked position.

#### **NOTE**

This illustration depicts the general model of connection. Your monitor may differ from the items shown in the picture.

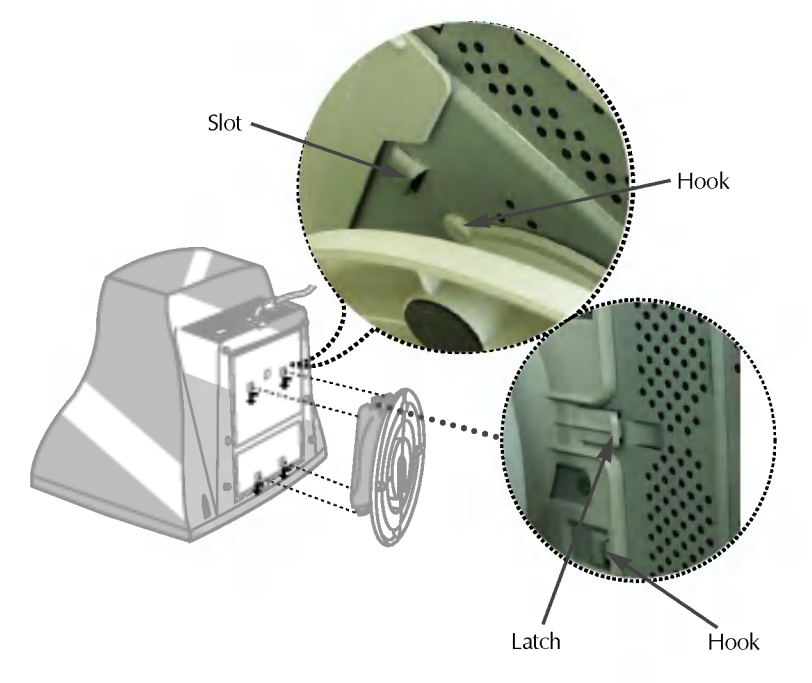

### Using the Computer

- $1.$  Connect the signal cable. When mated, tighten the thumbscrews to secure the connection.
- 2. Connect the power cord into a properly power outlet that is easily accessible and close to the monitor.

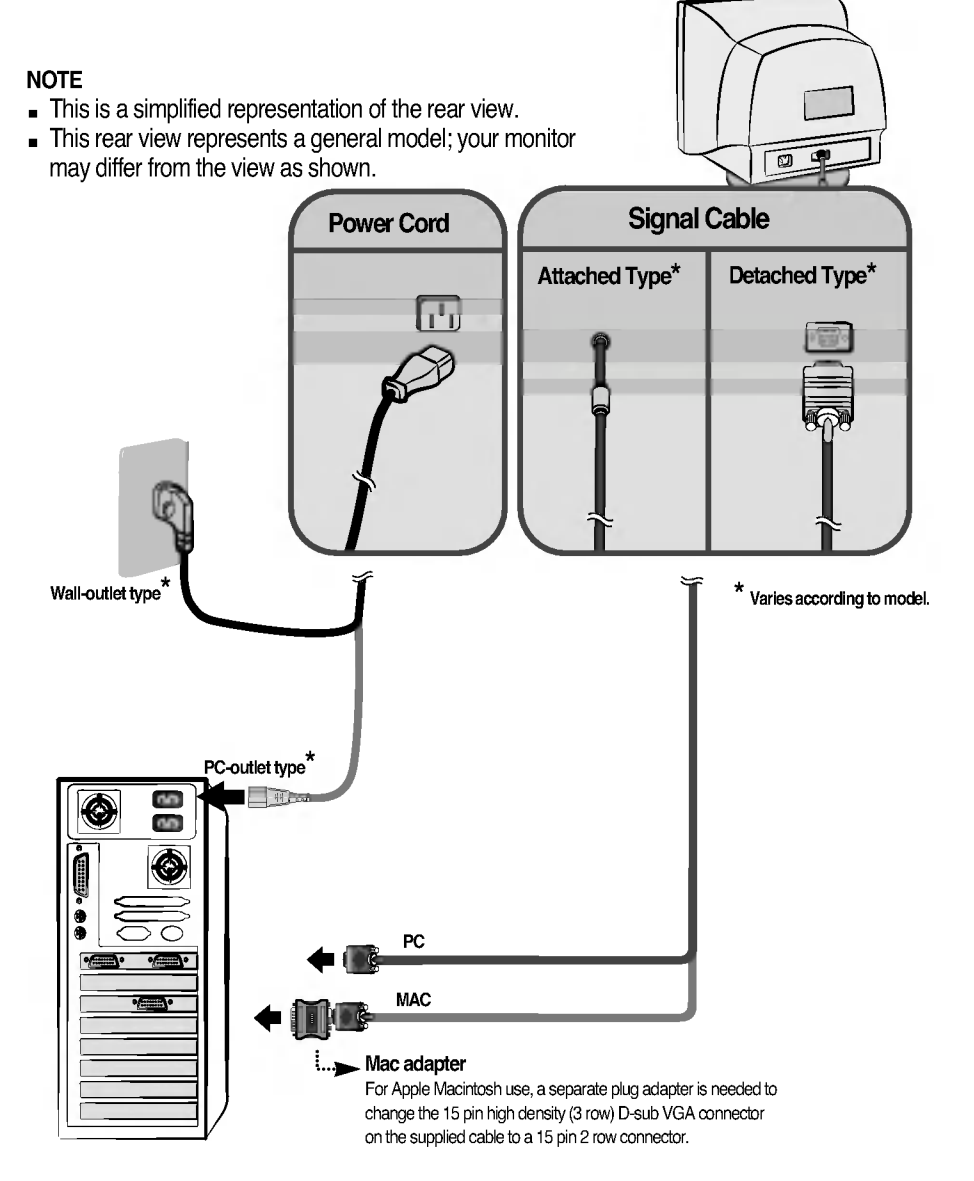

### Front Panel Controls

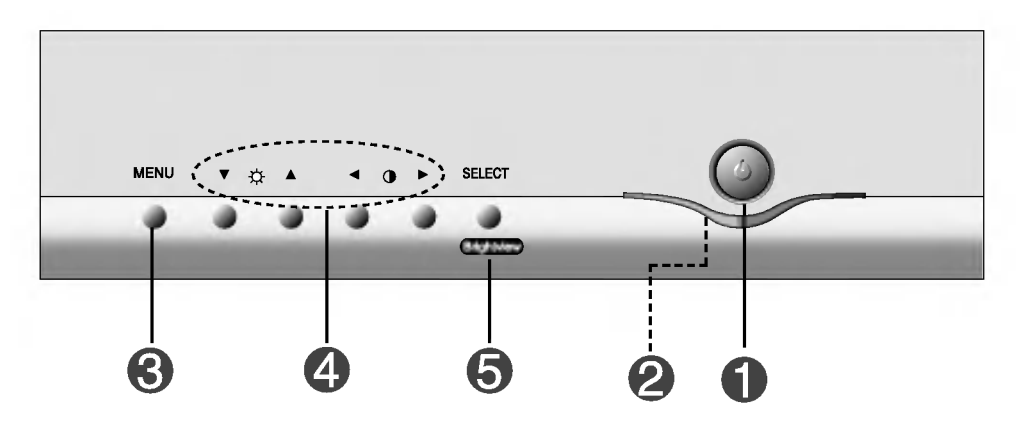

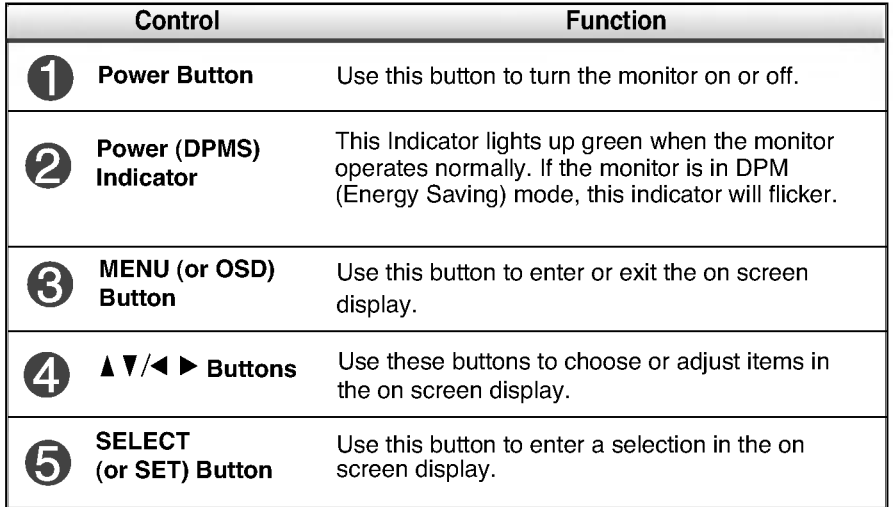

### Front Panel Controls

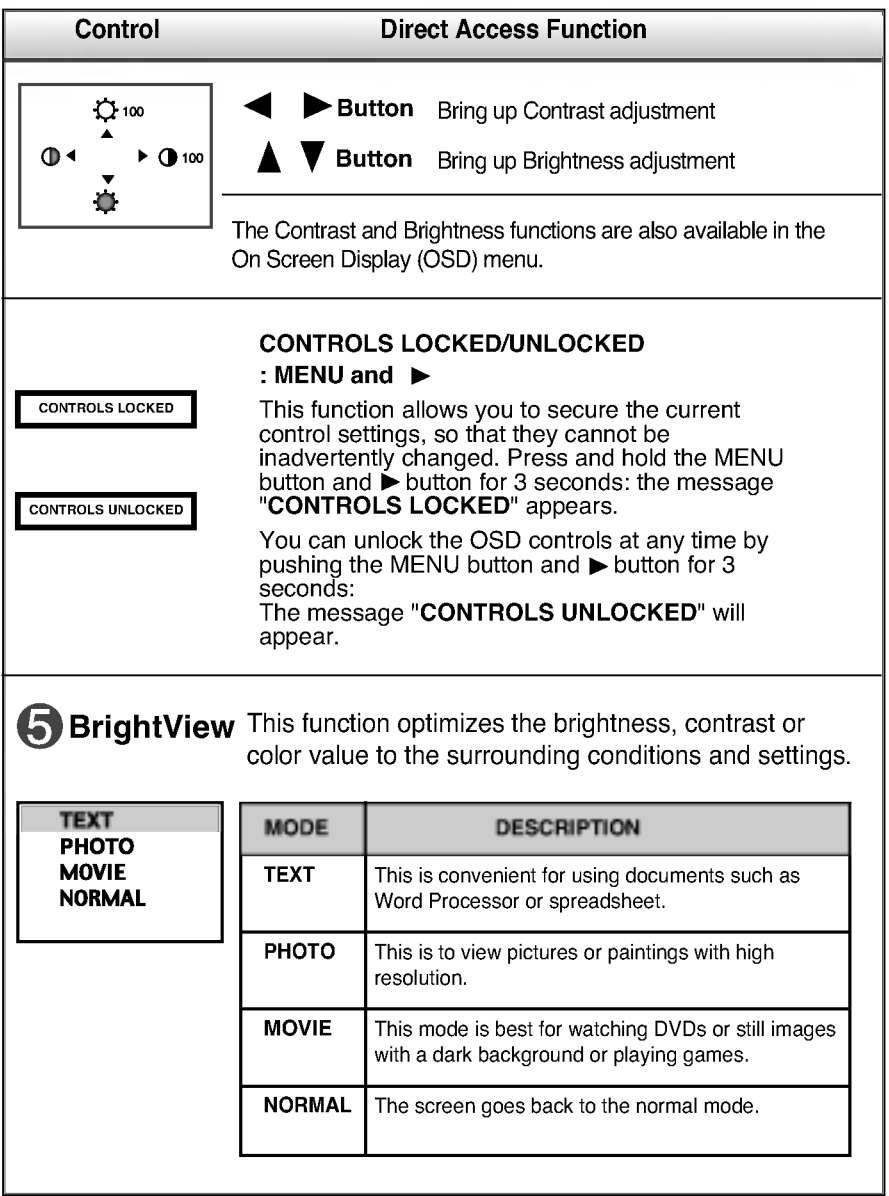

#### Screen Adjustment

Making adjustments to the image size, position and operating parameters of the monitor is quick and easy with the On Screen Display Control system. A short example is quick and easy given below to familiarize you with the use of the controls. The following section is an outline of the available adjustments and selections you can make using the OSD.

#### **NOTE**

Allow the monitor to stabilize for at least 30 minutes before making image adjustments.

To make adjustments in the On Screen Display, follow these steps:

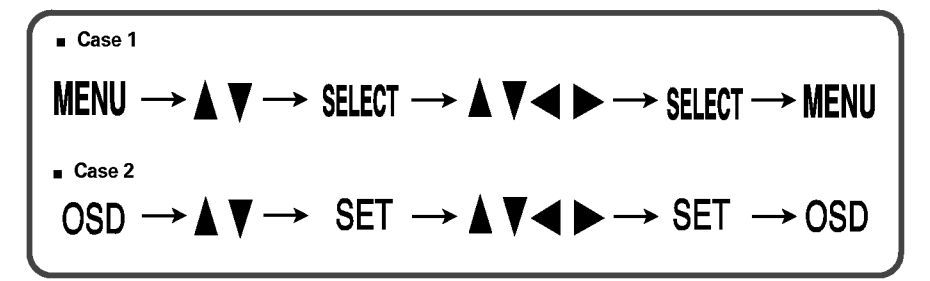

ျ Press the MENU (or OSD) Button, then the main menu of the OSD appears.

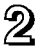

To access a control, use the  $\triangle$  or  $\nabla$  Buttons. When the icon you want becomes highlighted, press the SELECT (or SET) Button.

A7

Use the  $\triangle \blacktriangledown / \blacktriangle \blacktriangleright$  Buttons to adjust the item to the desired level.

 $\angle$  Accept the changes by pressing the SELECT (or SET) Button.

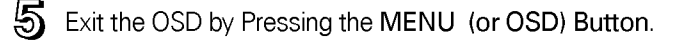

The following table indicates all the On Screen Display control, adjustment, and setting menus.

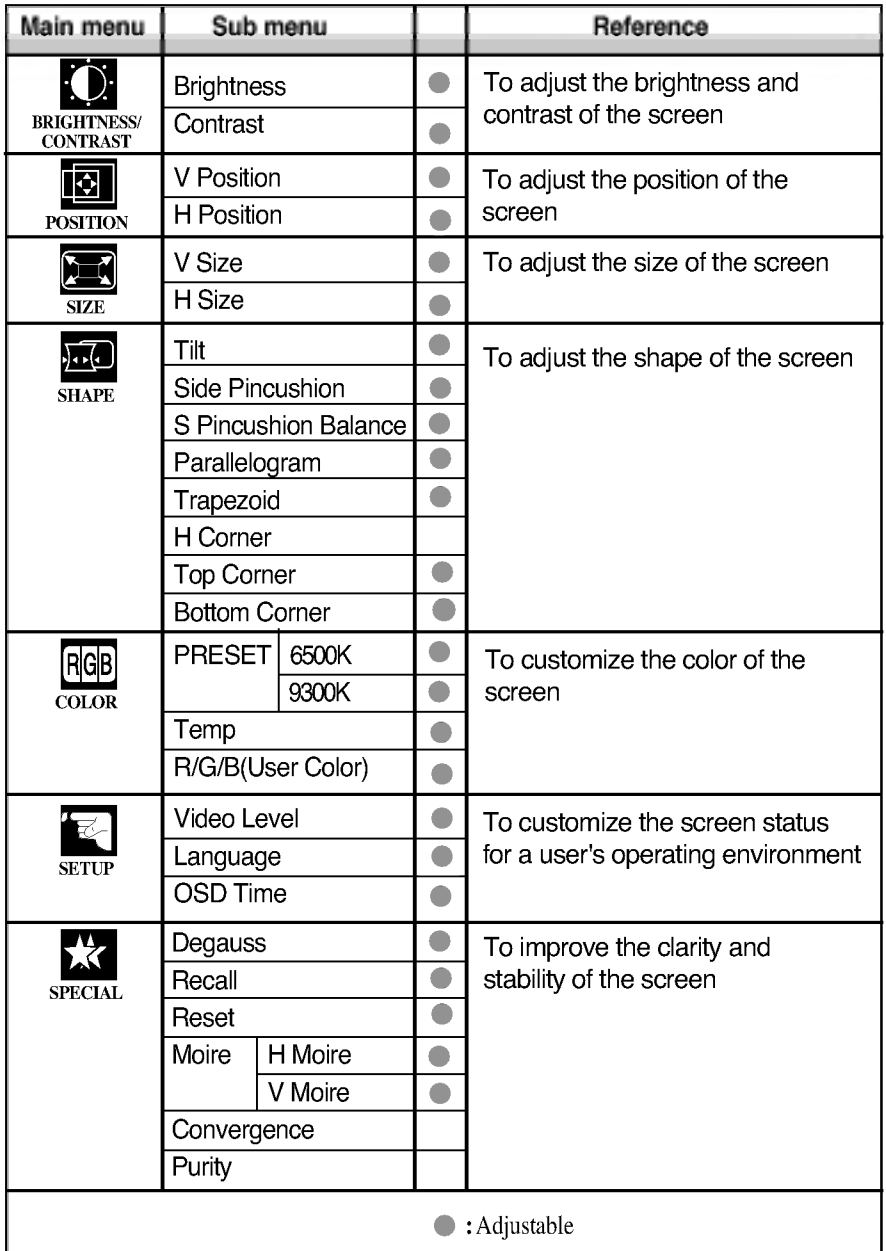

#### On Screen Display(OSD) Selection and Adjustment

You were introduced to the procedure of selecting and adjusting an item using the OSD system. Listed below are the icons, icon names, and icon descriptions of the all items shown on the Menu.

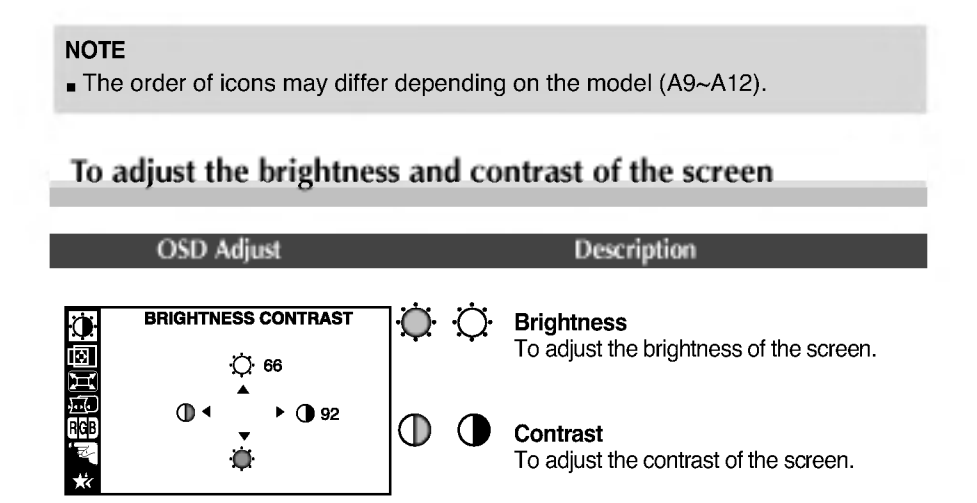

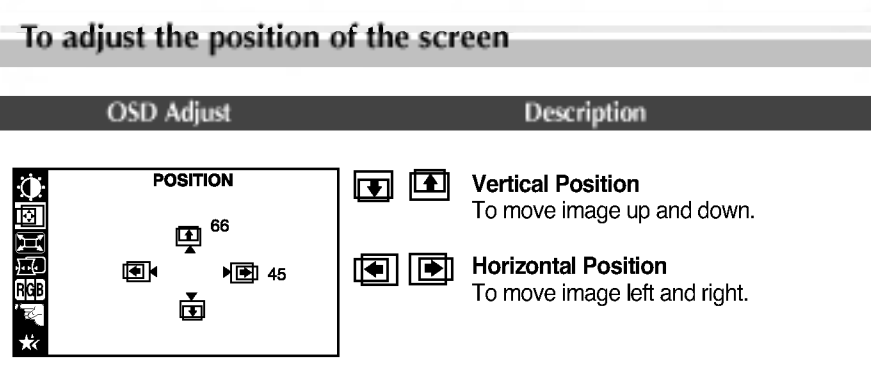

### On Screen Display(OSD) Selection and Adjustment

#### To adjust the size of the screen OSD Adjust Description **SIZE** 田 Vertical Size To adjust image height. **II** 49 Horizontal Size ⊞∢ ⋤⋥┢  $\blacktriangleright\rightarrow$  64 To adjust image width. प्ति To adjust the shape of the screen OSD Adjust Description F F Tilt **SHAPE** To correct image rotation. 40000000000000 Θ 6  $\Box$  $\bigcirc$ → □ Side Pincushion ) ( (  $\Box$  <too communications  $\Box$  $\Box$ To correct a concave or convex bowing of  $\Box$ 4000000000000  $\Box$  $\overline{\pi}$ the image. Side Pincushion Balance To correct the balance of both sides **SHAPE** bowing. - 6  $\Box$ 4000000000000  $\bigcirc$ Parallelogram ת ≁  $\Box$ To correctly adjust the skew of the image.  $\boldsymbol{\nabla}$ dommunication  $\Gamma$ domonomoni  $\Box$ Trapezoid domonomon  $\Box$ To correct geometric distortion. H Corner\* 了 Top Corner\* Bottom Corner\* To correct an irregular distortion of the displayed image. \* This function is available for designated models only. **PAGEA**

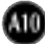

#### To customize the color of the screen

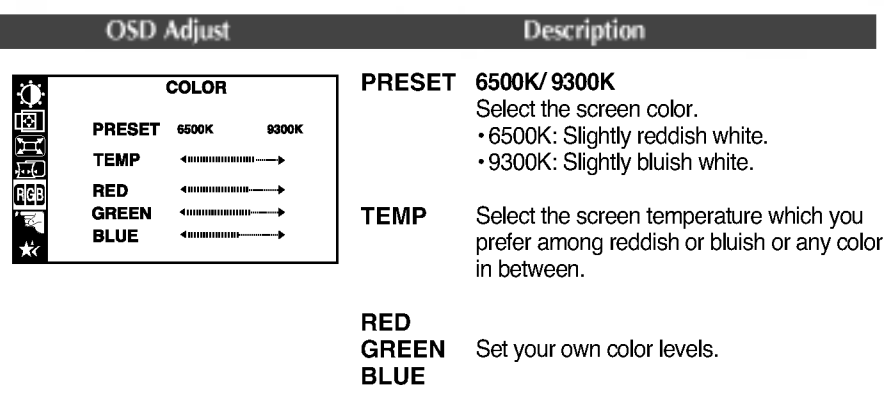

#### To customize the screen status for a user's operating environment

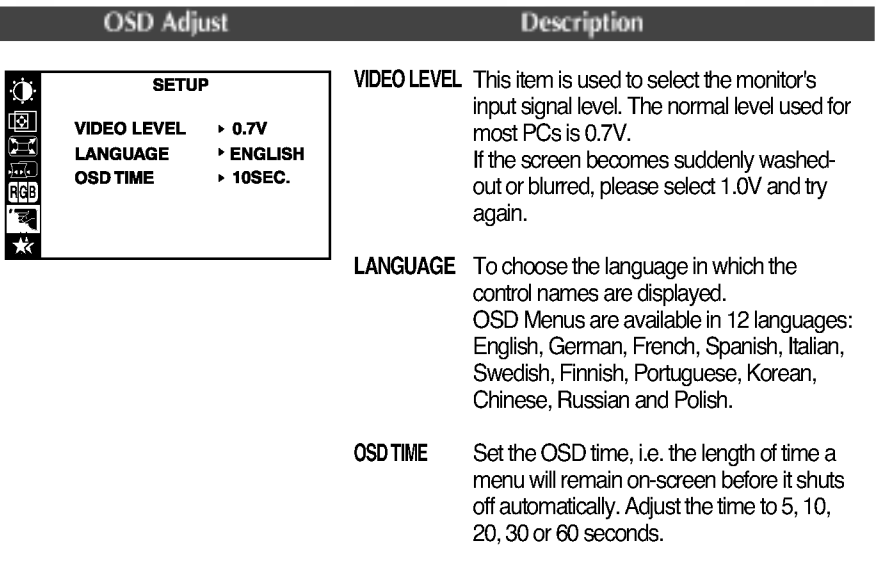

#### To improve the clarity and stability of the screen

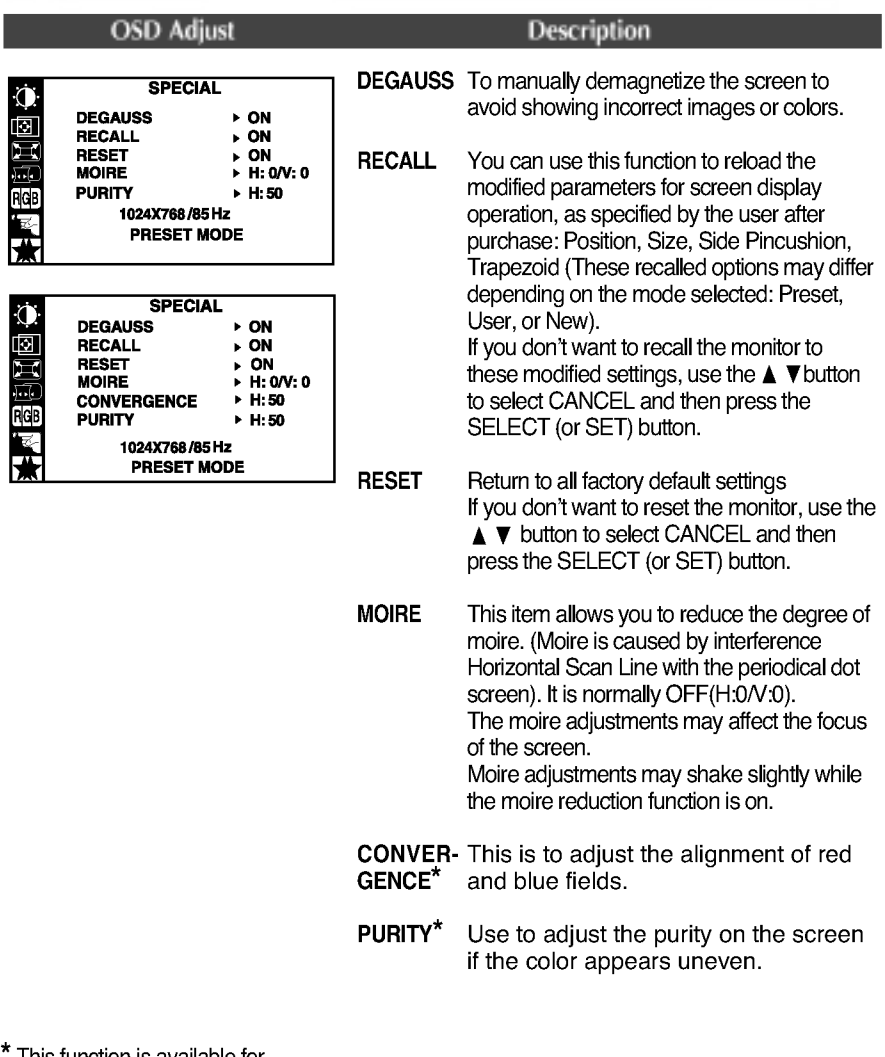

designated models only. **PAGE AR** This function is available for

Check the following before calling for service.

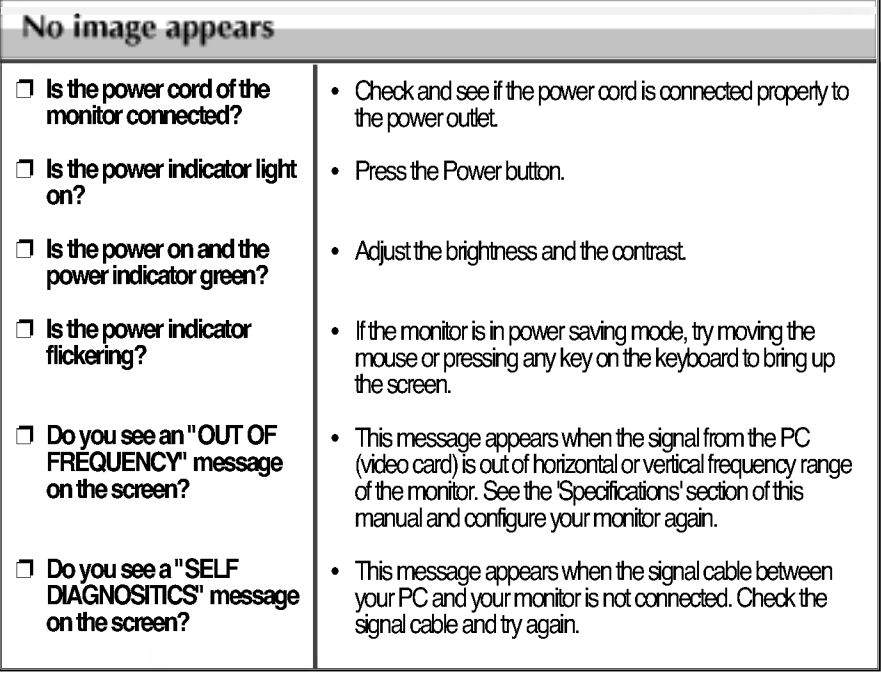

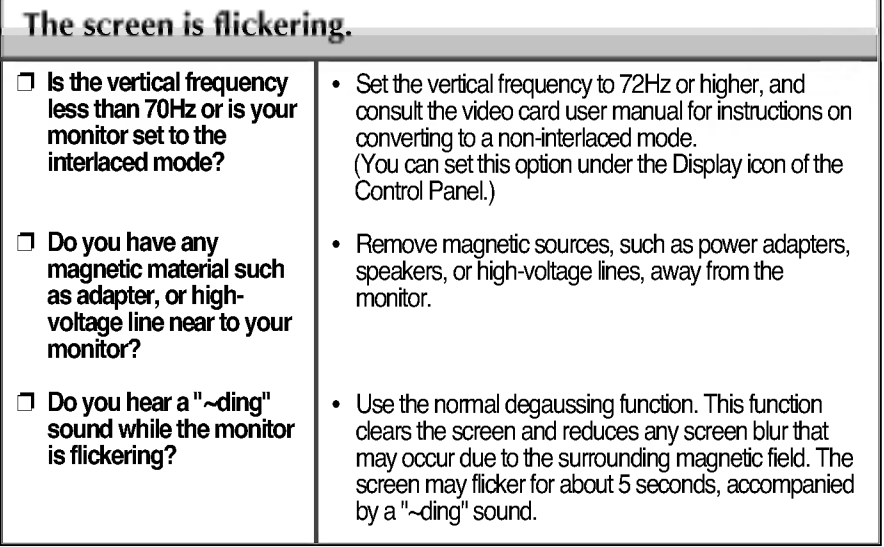

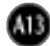

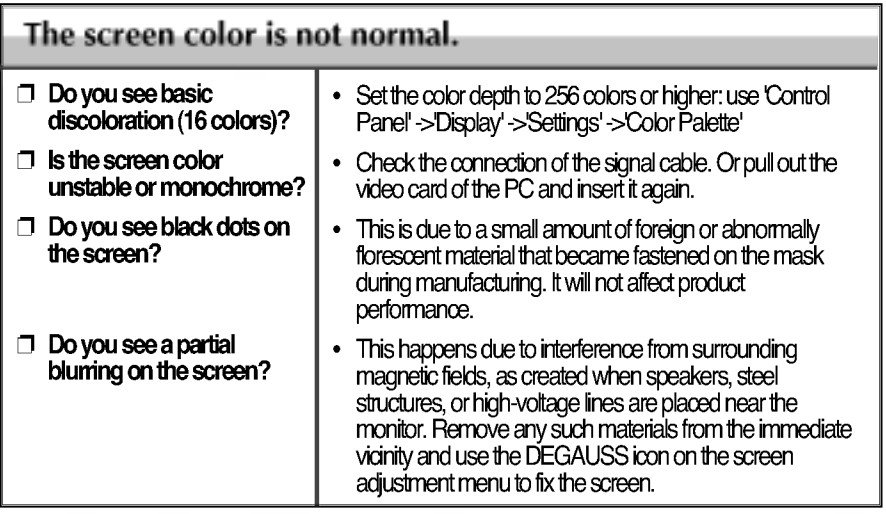

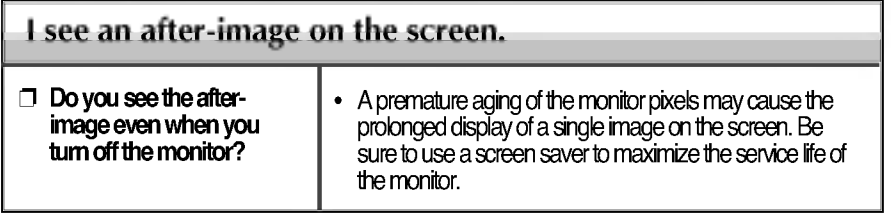

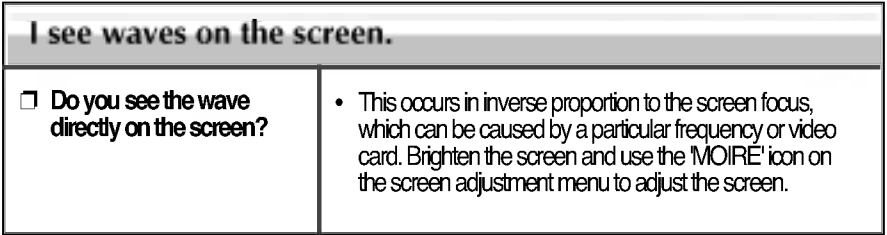

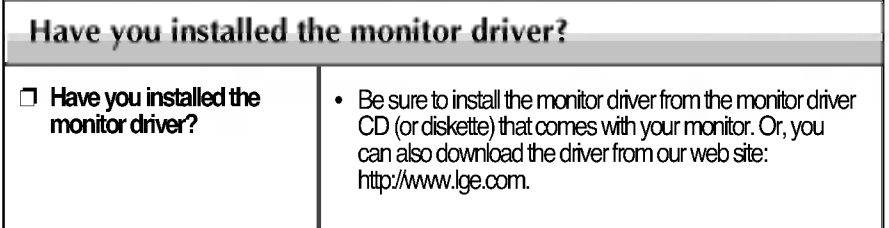

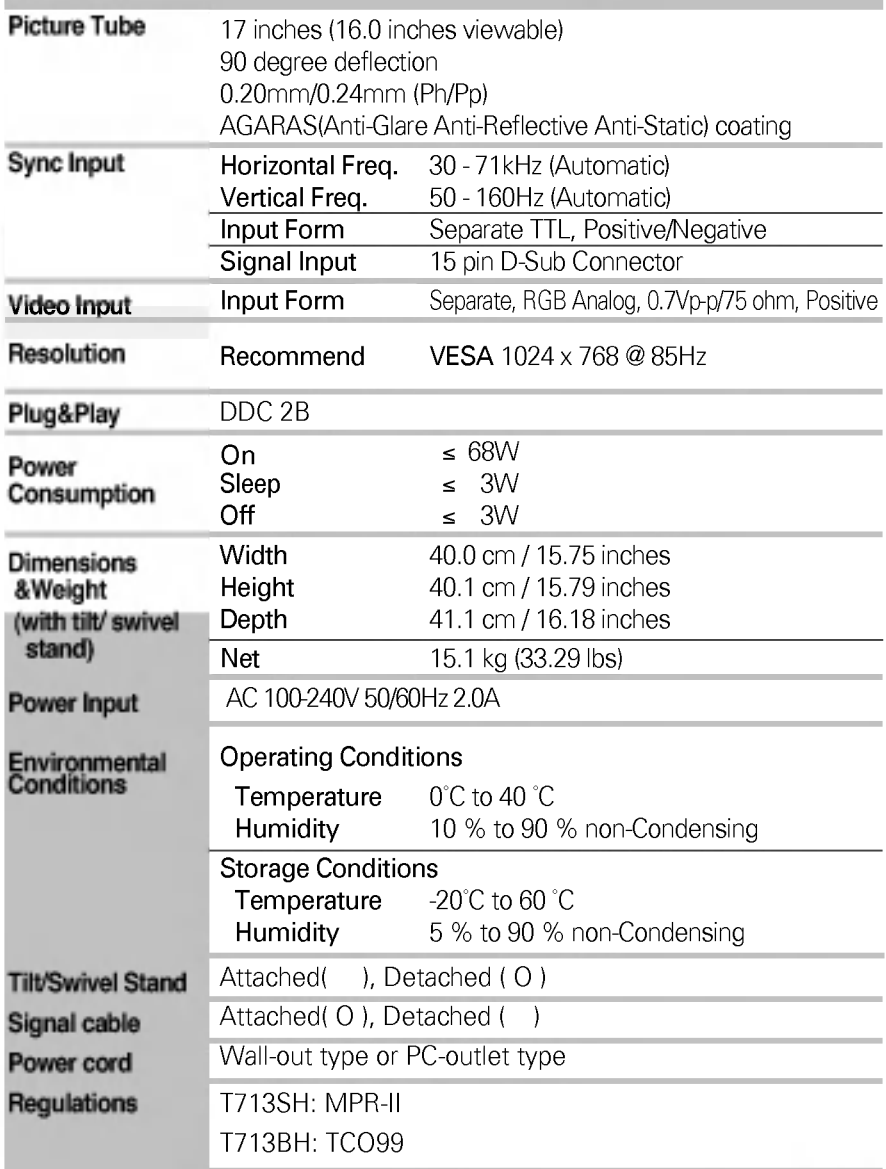

#### NOTE

Information in this document is subject to change without notice.

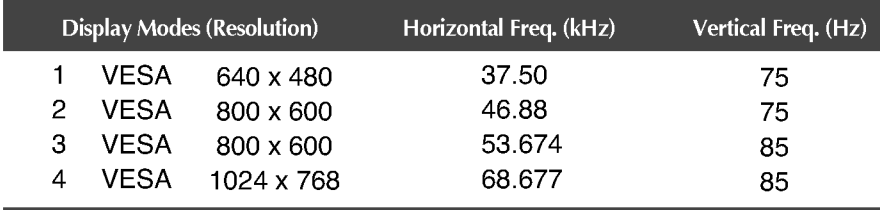

### Preset Modes (Resolution)

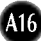

## Digitally yours **FRISHAN**

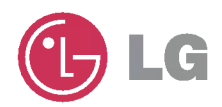